## **Inserire un quiz**

Aggiungi al tuo corso un quiz interattivo o un sondaggio creato con **[i](http://www.ispringsolutions.com/docs/display/quizmaker9/iSpring+QuizMaker+Guide)Spring QuizMaker**.

1. Fai clic sul pulsante **Quiz** nella barra degli strumenti.

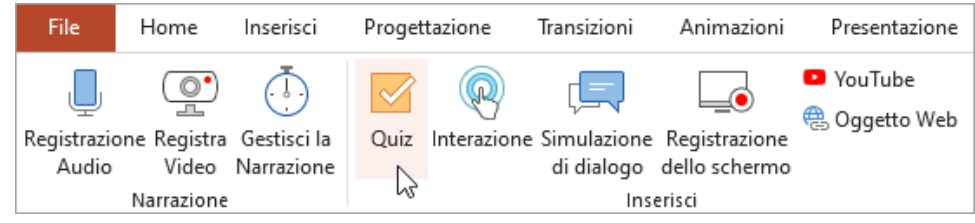

2. Prima di inserire un quiz, salva il corso sul tuo computer se non lo hai fatto in precedenza.

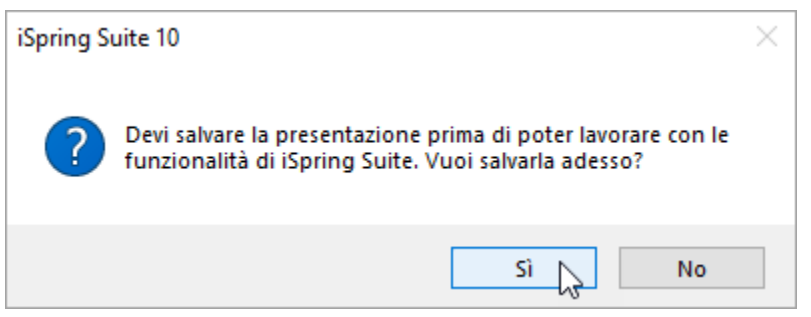

3. Crea un nuovo quiz o sondaggio oppure seleziona un quiz o sondaggio precedentemente creato con iSpring QuizMaker.

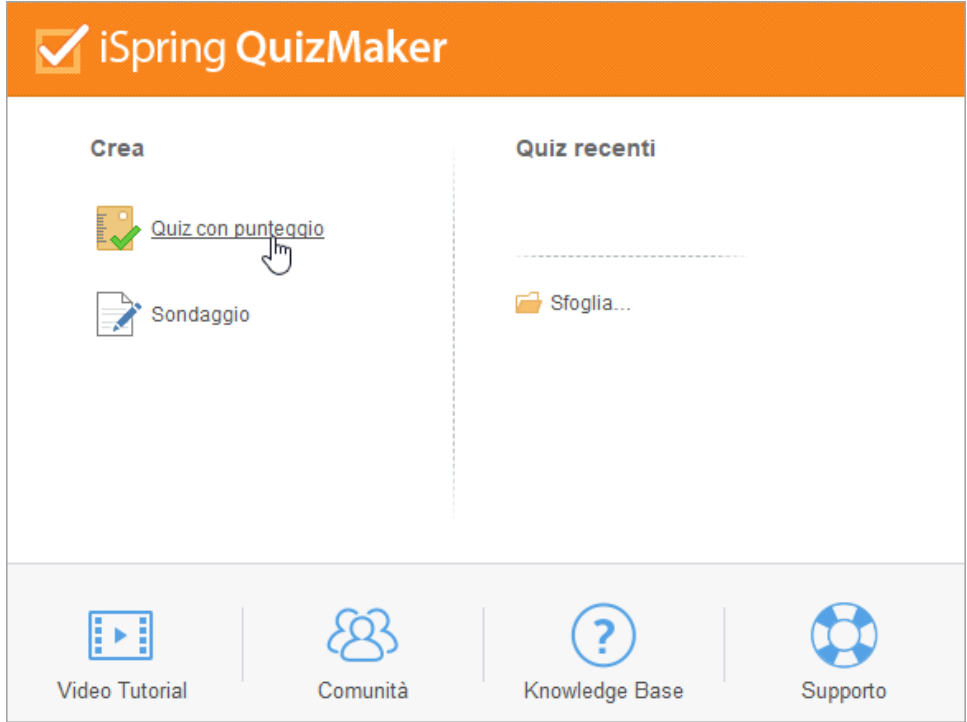

4. Dopo aver terminato il quiz, fai clic su **Salva e ritorna al corso** nella barra degli strumenti.

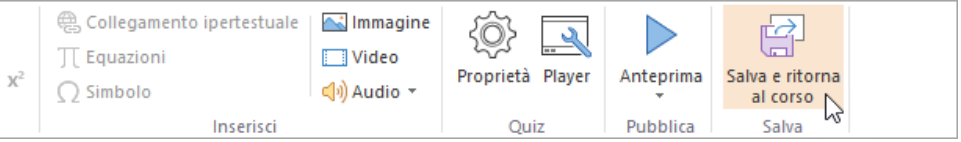

5. Il tuo quiz verrà aggiunto alla diapositiva specificata della tua presentazione.

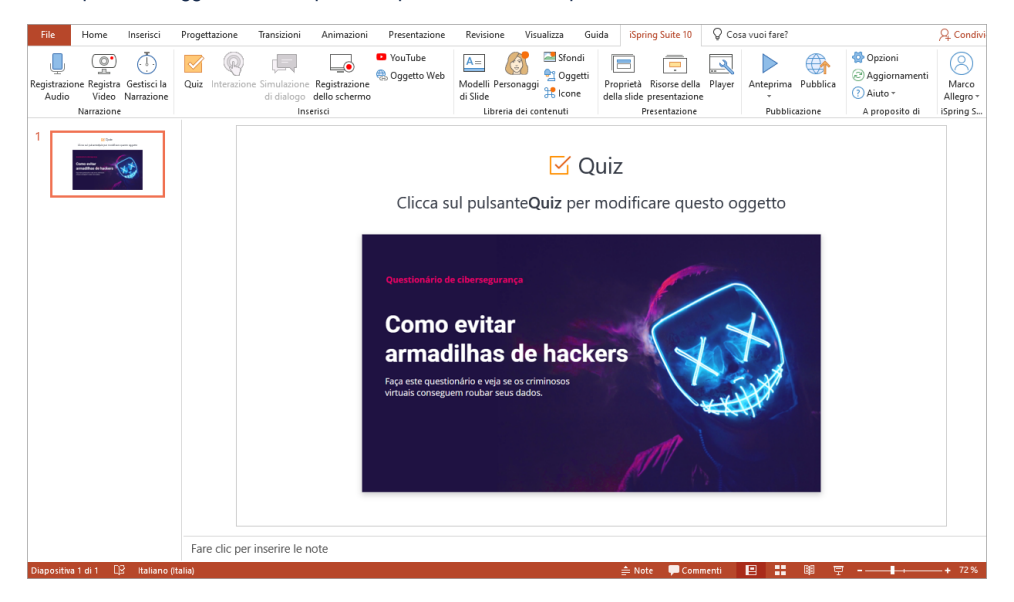

Su iSpring QuizMaker, puoi [indicare l'URL](http://www.ispringsolutions.com/docs/display/quizmaker9/Finish+Actions) al quale un utente verrà reindirizzato quando fa clic sul pulsante **Chiudi**.

L'inoltro dell'URL **non funzionerà** con un quiz che è stato inserito nella presentazione.

## Modificare un quiz

Esistono due modi per modificare un quiz che è stato inserito in una presentazione:

Seleziona la diapositiva con il quiz e fai clic sul pulsante **Quiz** nella barra degli strumenti.

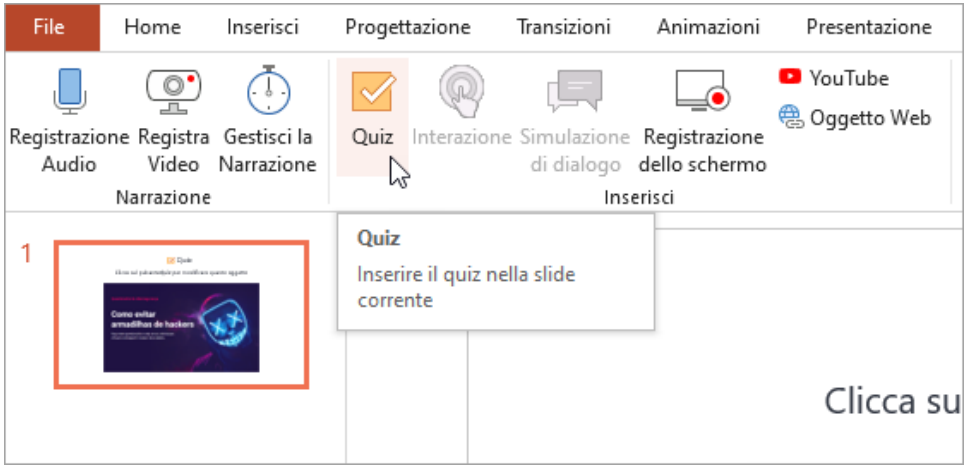

Apri la diapositiva con il quiz e fai clic sul pulsante **Proprietà della slide** nella barra degli strumenti.

| Revisione<br>Guida<br>Visualizza                                                                                   |          | iSpring Suite 10                                                               |  | Cosa vuoi fare?            |               |                                                             |
|----------------------------------------------------------------------------------------------------|----------|--------------------------------------------------------------------------------|--|----------------------------|---------------|-------------------------------------------------------------|
| Sfondi<br>₫<br>$A=$<br><sup>O</sup> Oggetti<br>Modelli Personaggi<br>其 Icone<br>di Slide<br>Libreria dei contenuti | $\equiv$ | Proprietà Risorse della Player<br>della slide presentazione<br>hನPresentazione |  | Anteprima<br>Pubblicazione | ₩<br>Pubblica | Opzioni<br>@ Aggiornamenti<br>(?) Aiuto ▼<br>A proposito di |

Nella colonna **Oggetti** apri il menu **Quiz** e fai clic su **Modifica**.

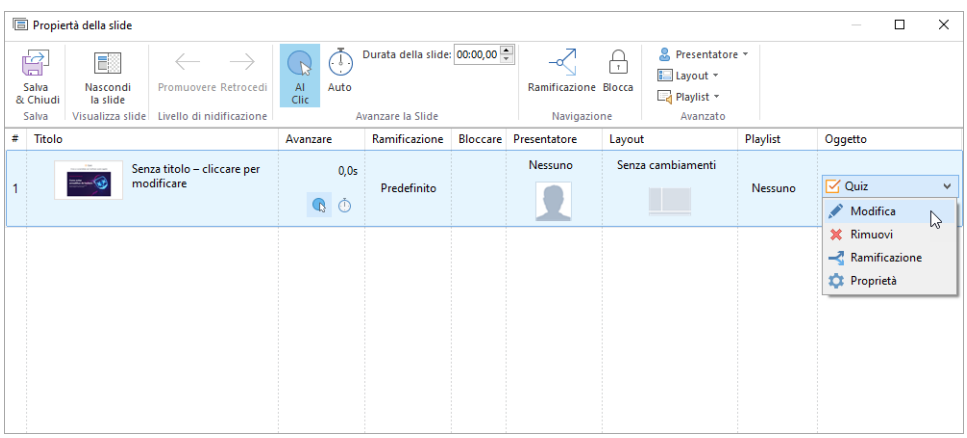

Modifica il quiz e fai clic su **Salva e ritorna al corso** nella barra degli strumenti.

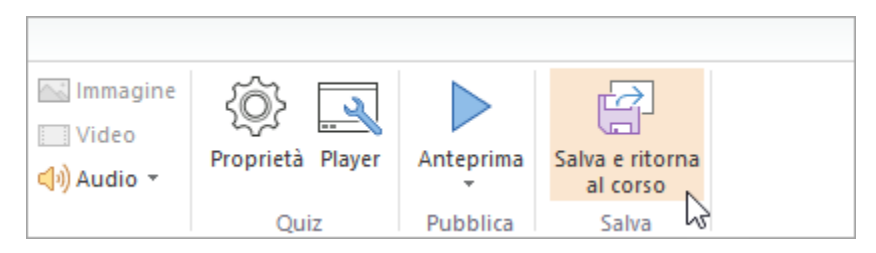

## Eliminare un quiz

Esistono due modi per eliminare un quiz dalla presentazione:

Eliminare l'intera diapositiva dalla presentazione.

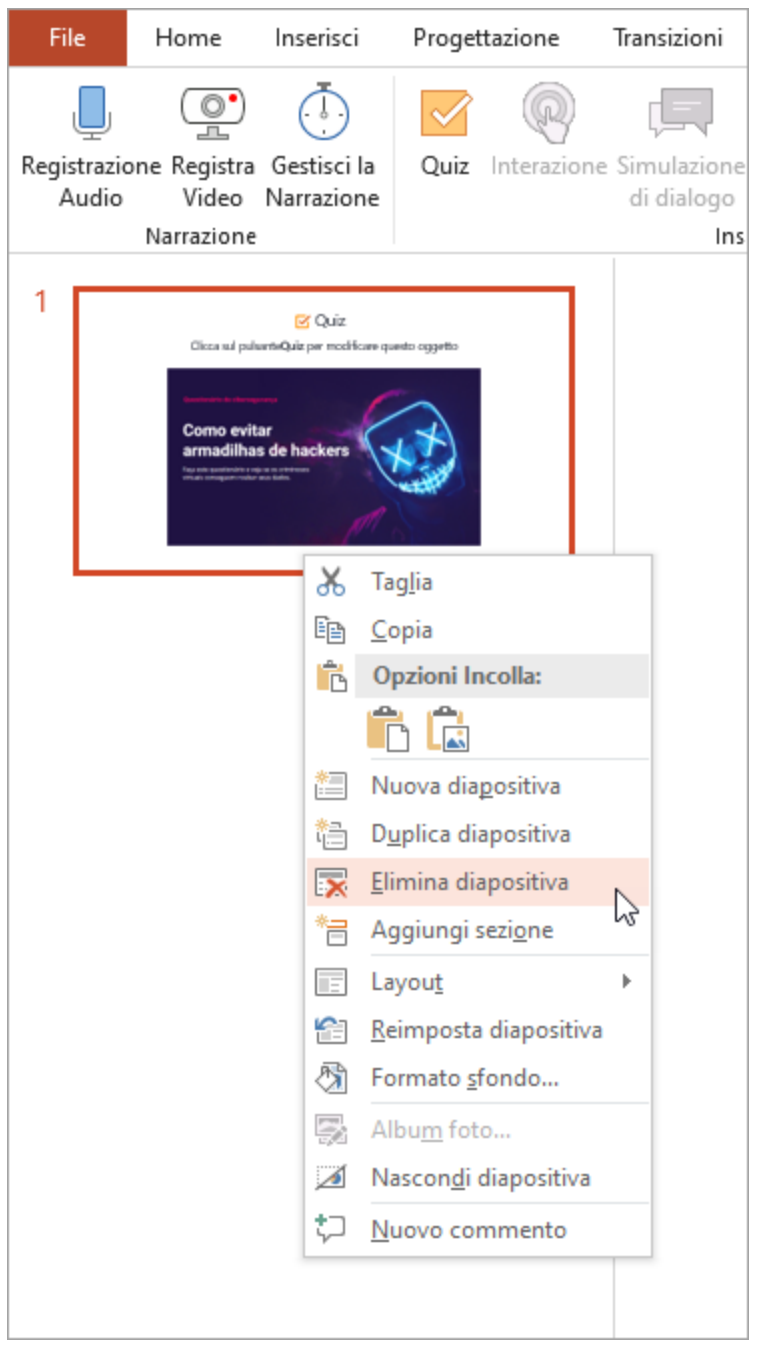

Aprire la diapositiva con il quiz e fare clic sul pulsante **Proprietà della slide** nella barra degli strumenti.

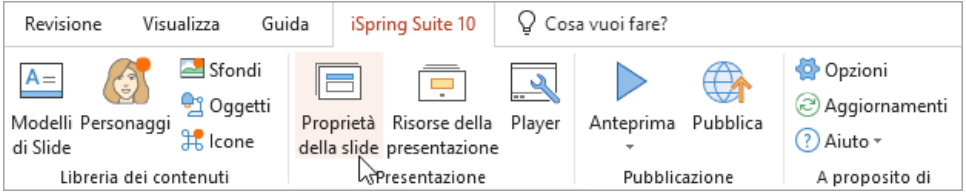

Nella colonna **Oggetti** aprire il menu **Quiz** e fare clic su **Rimuovi**.

|                                                                                                    |                                           | Propiertà della slide |                                                                              |           |             |                       |                              |                                                                                                    |          |         |                                          | $\sim$                                                          | $\Box$       | $\times$ |
|----------------------------------------------------------------------------------------------------|-------------------------------------------|-----------------------|------------------------------------------------------------------------------|-----------|-------------|-----------------------|------------------------------|----------------------------------------------------------------------------------------------------|----------|---------|------------------------------------------|-----------------------------------------------------------------|--------------|----------|
| G<br>E<br>Salva<br>Promuovere Retrocedi<br>Nascondi<br>la slide<br>& Chiudi<br>Visualizza slide Livello di nidificazione<br>Salva |                                           |                       | Durata della slide: 00:00,00<br>∩<br>AI<br>Auto<br>Clic<br>Avanzare la Slide |           |             |                       |                              | & Presentatore *<br>H<br>Ell Layout -<br><b>Ramificazione Blocca</b><br>Playlist *<br>Navigazione<br>Avanzato |          |         |                                          |                                                                 |              |          |
|                                                                                                    | #<br>Titolo                               |                       | Ramificazione<br>Avanzare                                                    |           |             | Bloccare Presentatore | Layout                       |                                                                                                    | Playlist | Oggetto |                                          |                                                                 |              |          |
|                                                                                                    | Senza titolo - cliccare per<br>modificare |                       |                                                                              | 0,0s<br>Q | Predefinito |                       | Nessuno<br>Senza cambiamenti |                                                                                                    |          | Nessuno | $\overline{\mathsf{M}}$ Quiz<br>Modifica |                                                                 | $\checkmark$ |          |
|                                                                                                    |                                           |                       |                                                                              |           |             |                       |                              |                                                                                                    |          |         |                                          | X Rimuovi<br>$\rightarrow$ Ramificazione<br><b>10</b> Proprietà |              | $\gamma$ |

Poi, confermare la propria scelta.

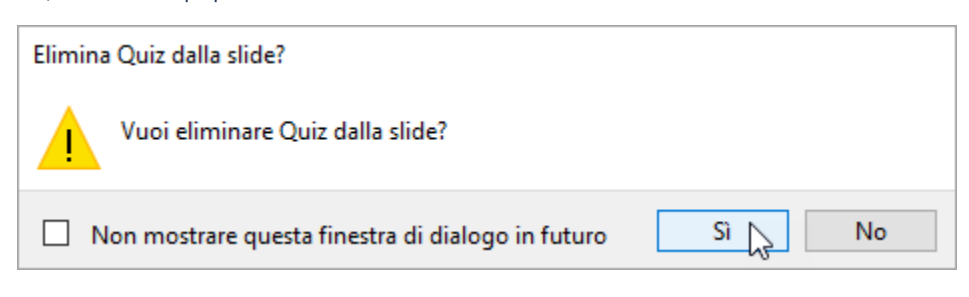

Fare clic su **Salva & Chiudi** nella barra degli strumenti.

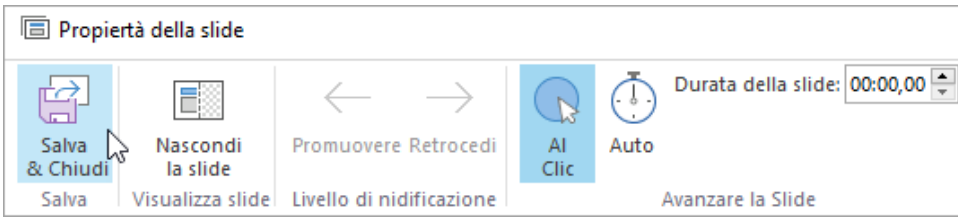